# How to Install MaaS360 on an iOS device

The following guide will walk you through the installation of the IBM MaaS360 application on an iOS device.

In addition, it will show how to update the settings for days to sync email and the notifications when email arrives.

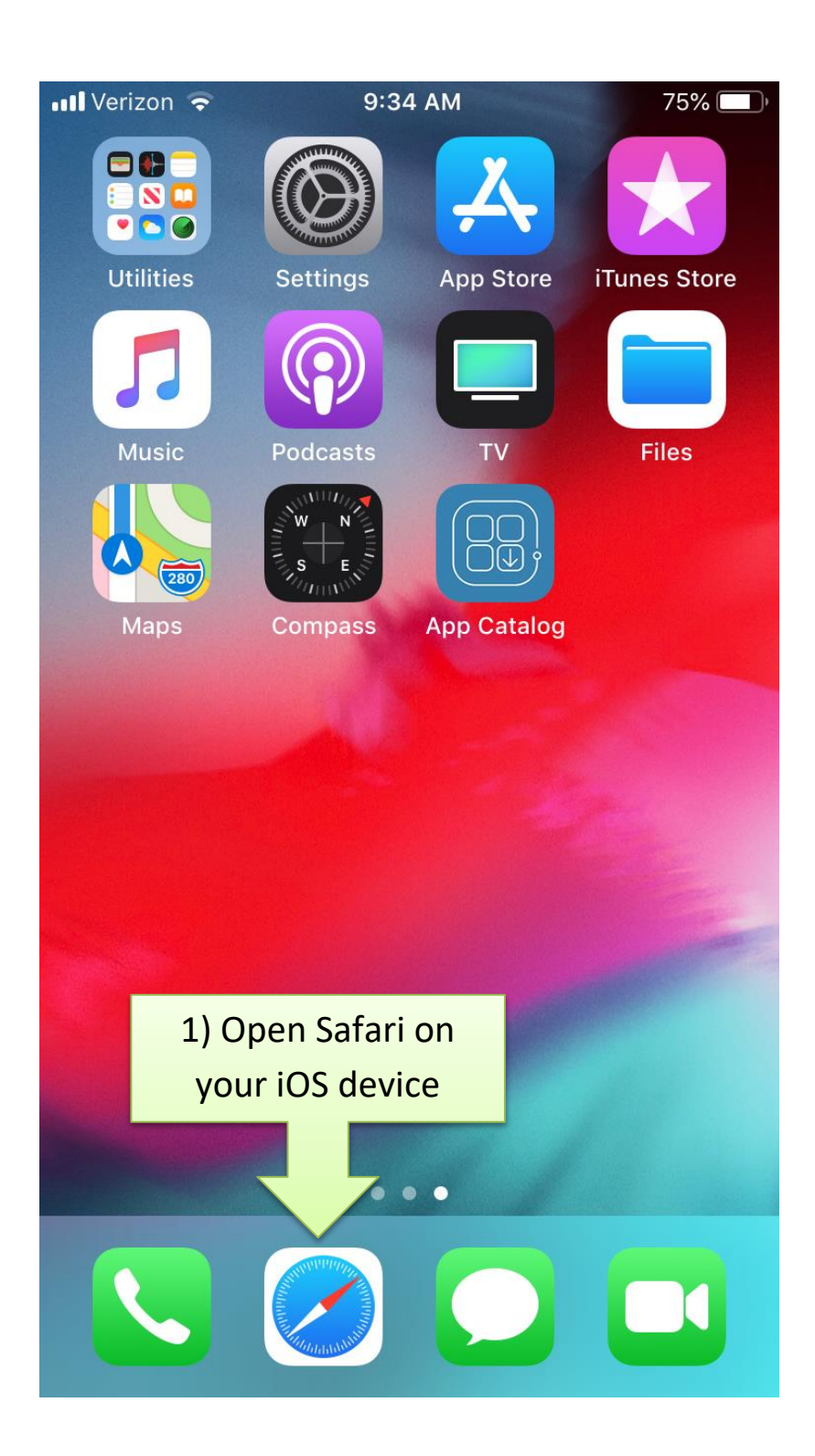

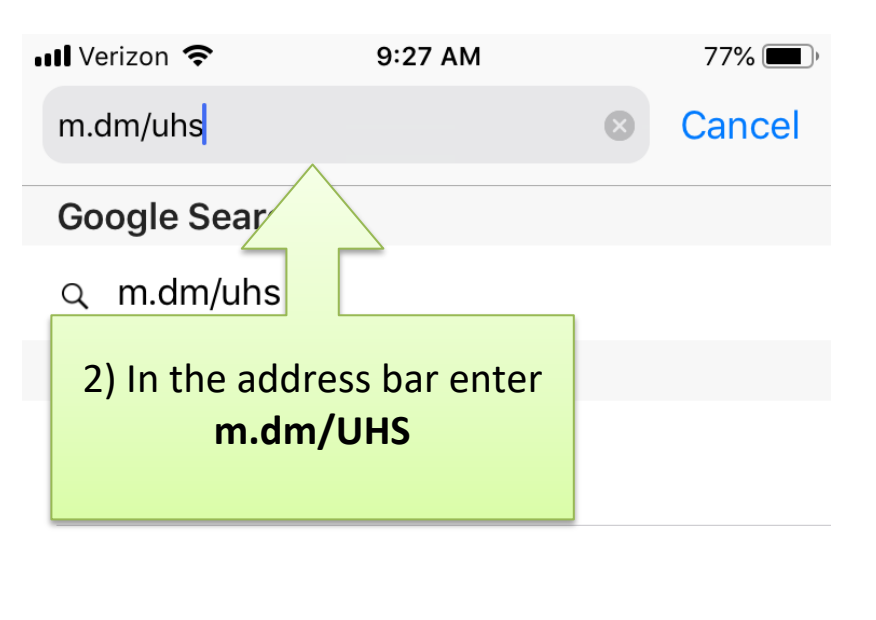

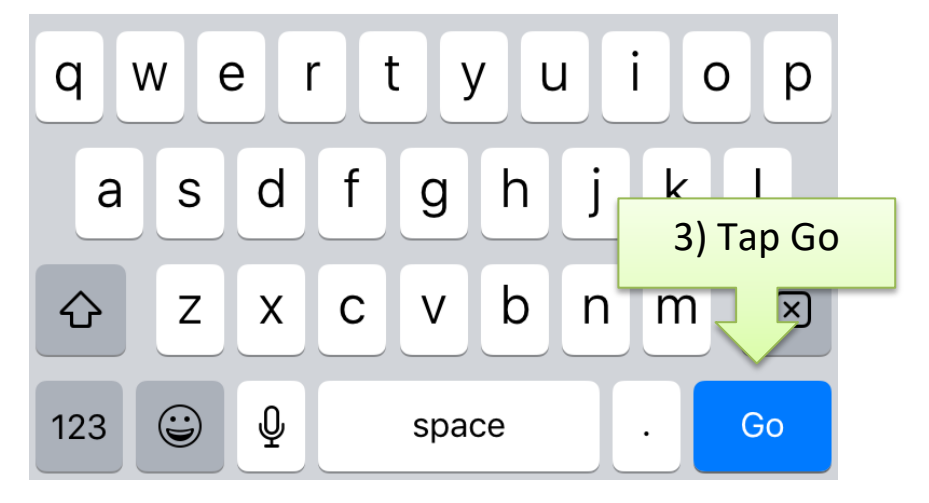

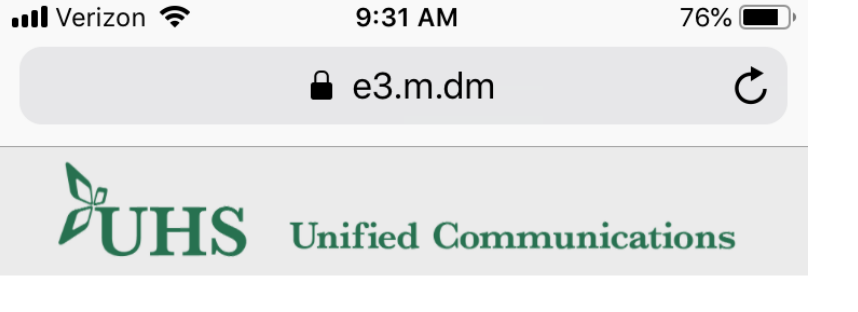

## Authenticate

Provide your corporate credentials.

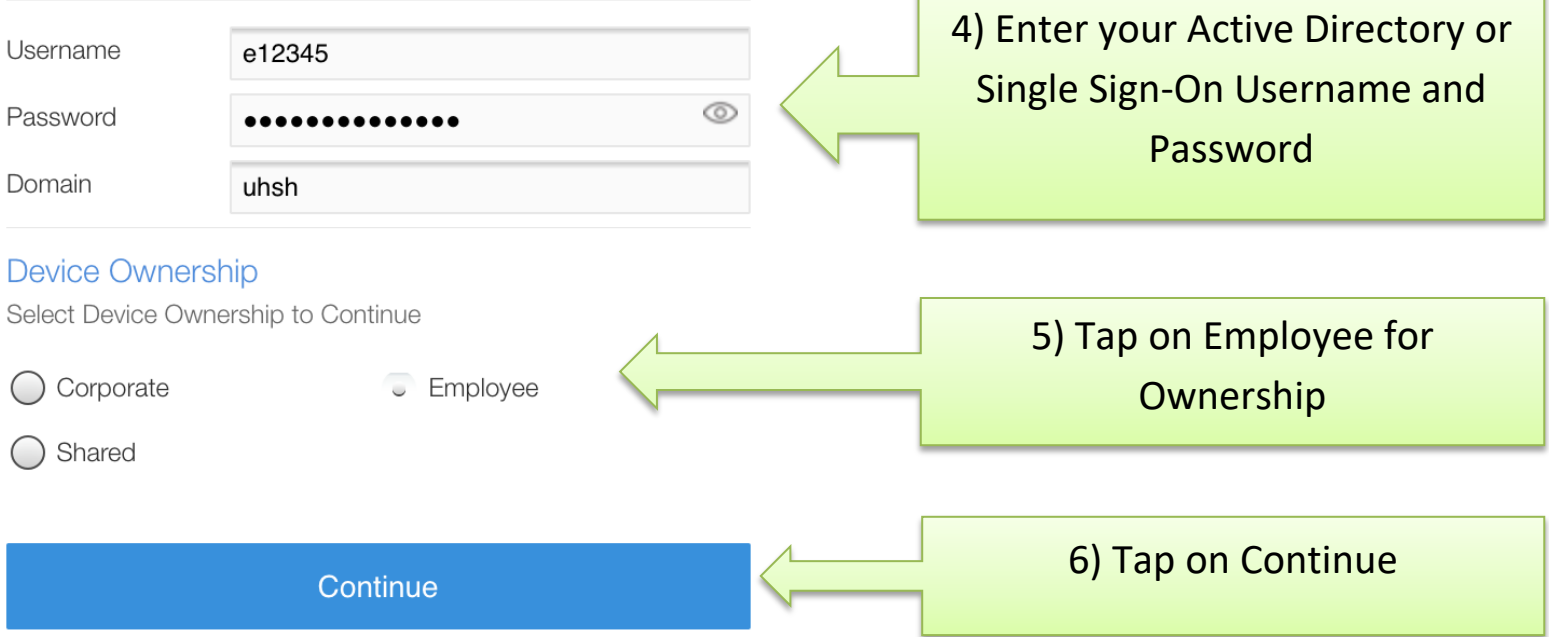

## Need help?

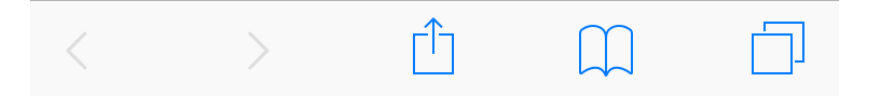

### $\blacksquare$  Verizon 9:31 AM  $76\%$  $\blacksquare$  Verizon 9:32 AM  $76\%$  $\triangle$  e3.m.dm  $\mathfrak{C}$  $\triangle$  e3.m.dm  $\mathcal{C}$ **LIHS**  $\partial$  IHS Unified Communications **Unified Communications Accept Terms Steps** This device enrollment process will configure your device for **LICENSE INFORMATION** corporate access. The Programs listed below are licensed under the following License Step 1: Accept Terms Information terms and conditions in addition to the Program license terms Step 2: Download & Install Profile previously agreed to by Client and IBM. If Client does not have previously

Step 3: Install Apps

agreed to license terms in effect for the Program, the International License Agreement for Non- Warranted Programs (Z125-5589-05) applies.

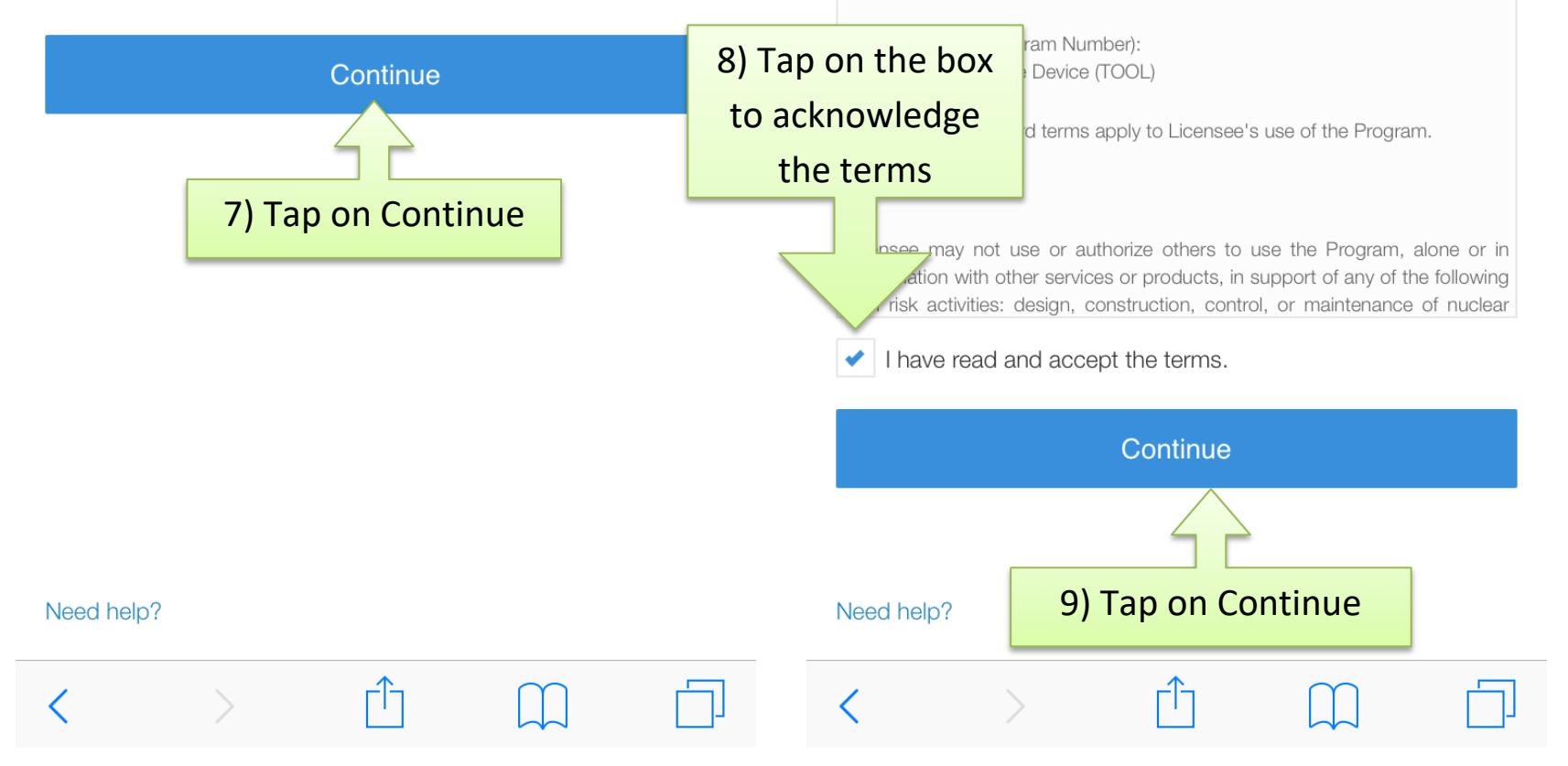

## $\blacksquare$  Verizon

**Download Profile** 

will be downloaded to the device.

profile to complete installation.

9:32 AM

 $\triangle$  e3.m.dm

On clicking on Download the "MaaS360 MDM Enrollment" profile

Once download is complete, please go to Settings > Install

Downloaded Profile and install the "MaaS360 MDM Enrollment"

 $\mathfrak{C}$ 

9:32 AM

 $75\%$ 

 $\mathfrak{C}$ 

 $\triangle$  e3.m.dm

# **Unified Communications**

## **Download Profile**

On clicking on Download the "MaaS360 MDM Enrollment" profile will be downloaded to the device.

Once download is complete, please go to Settings > Install Downloaded Profile and install the "MaaS360 MDM Enrollment" profile to complete installation.

This website is trying to download a configuration profile. Do you want to allow this?

٢ĥ

Ignore **Allow** 

 $\mathbb{R}$ 

11) Tap on Allow

Need help?

 $\left\langle \right\rangle$ 

Need help?

**Download** 10) Tap on Download

**THS Unified Communications** 

## ull Verizon  $\hat{P}$

## $9:32$  AM

75%

 $\mathcal{C}$ 

 $\triangle$  e3.m.dm

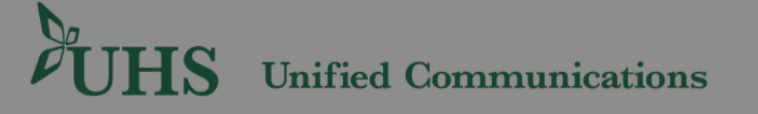

## **Profile Download Complete**

Please go to Settings > Install Downloaded Profile and install the "MaaS360 MDM Enrollment" profile to complete enrollment.

Once downloaded, the profile will expire in few minutes. If expired, please go through enrollment again.

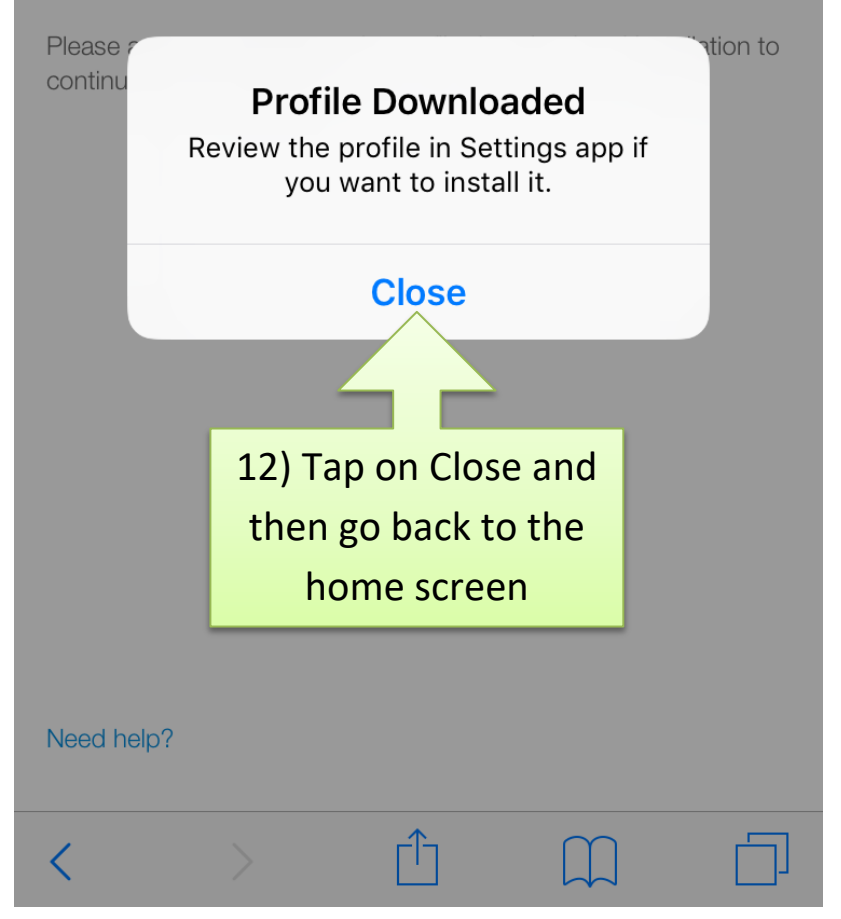

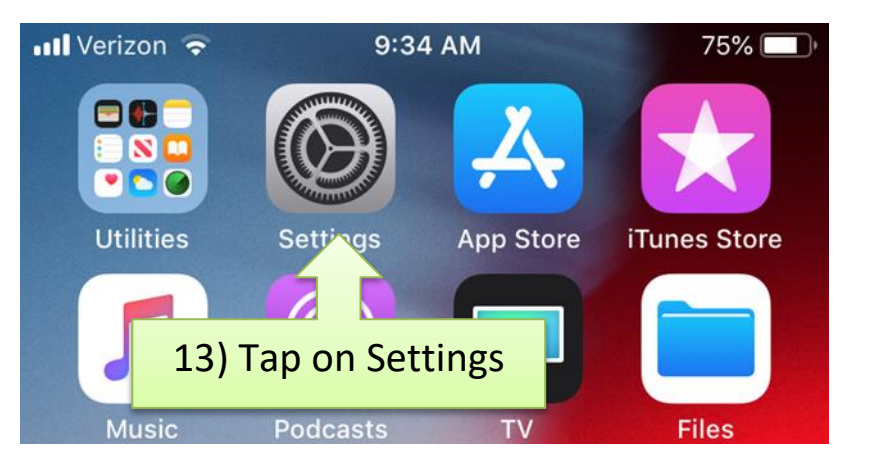

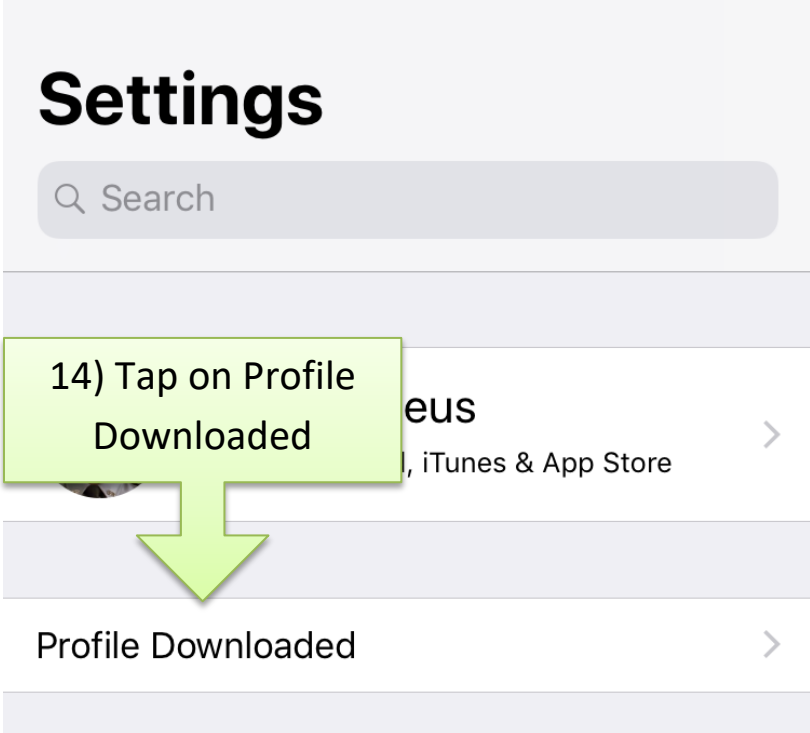

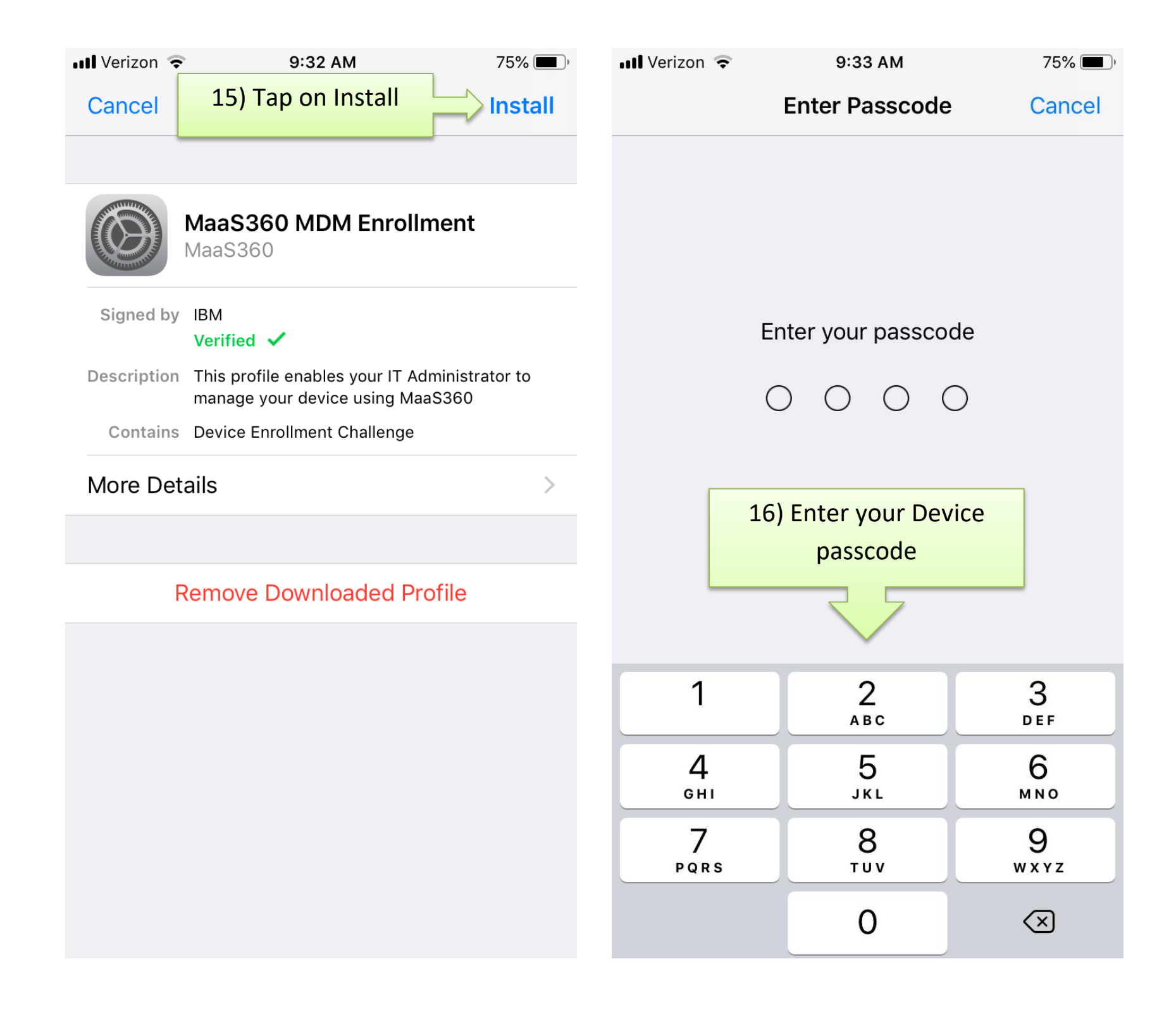

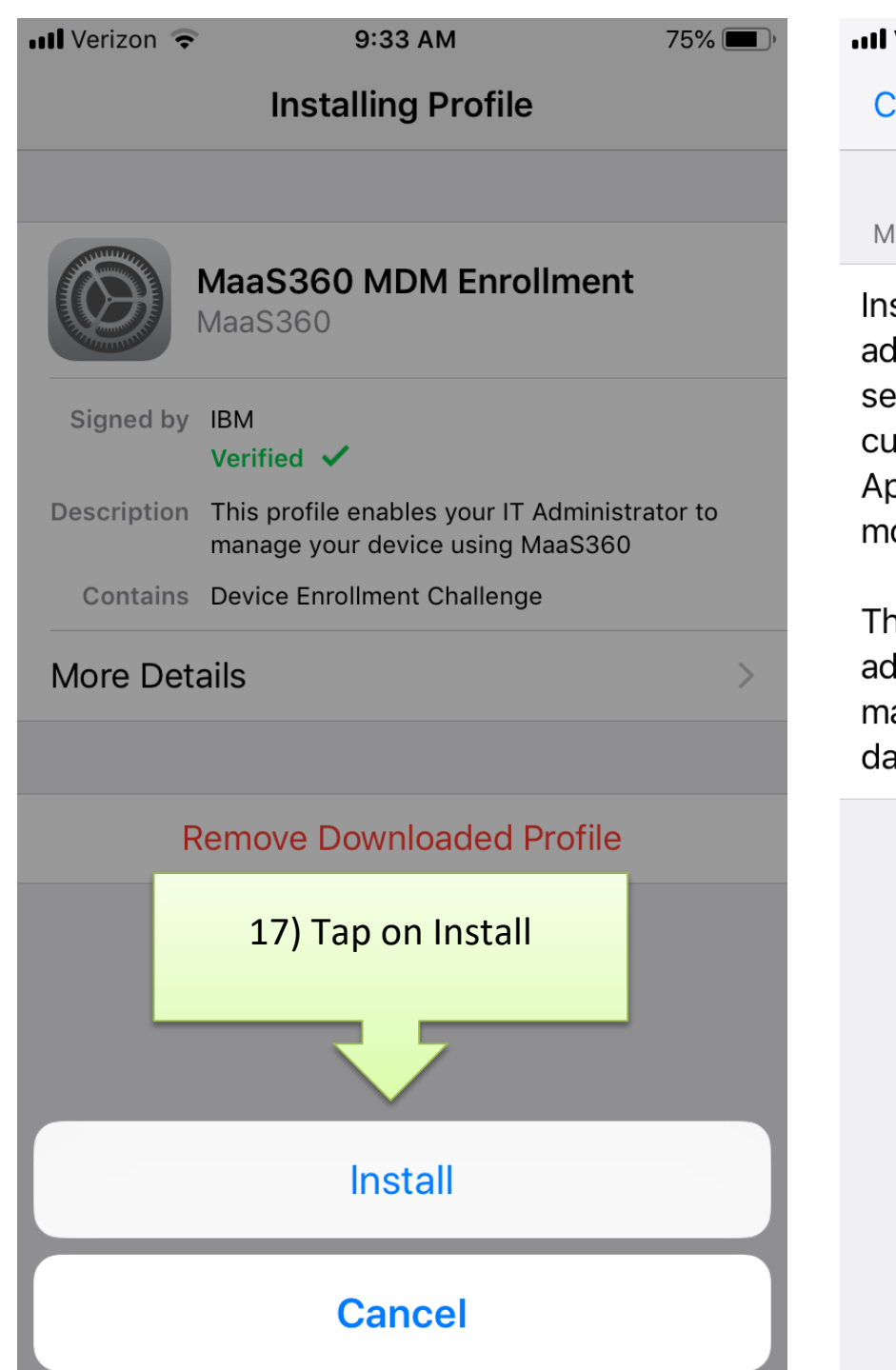

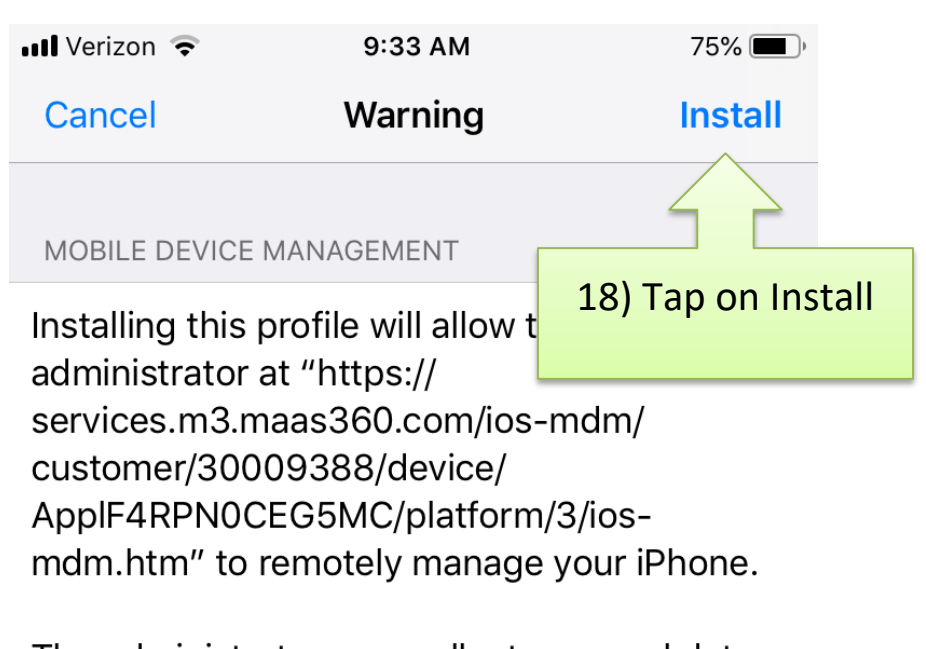

The administrator may collect personal data, add/remove accounts and restrictions, install, manage, and list apps, and remotely erase data on your iPhone.

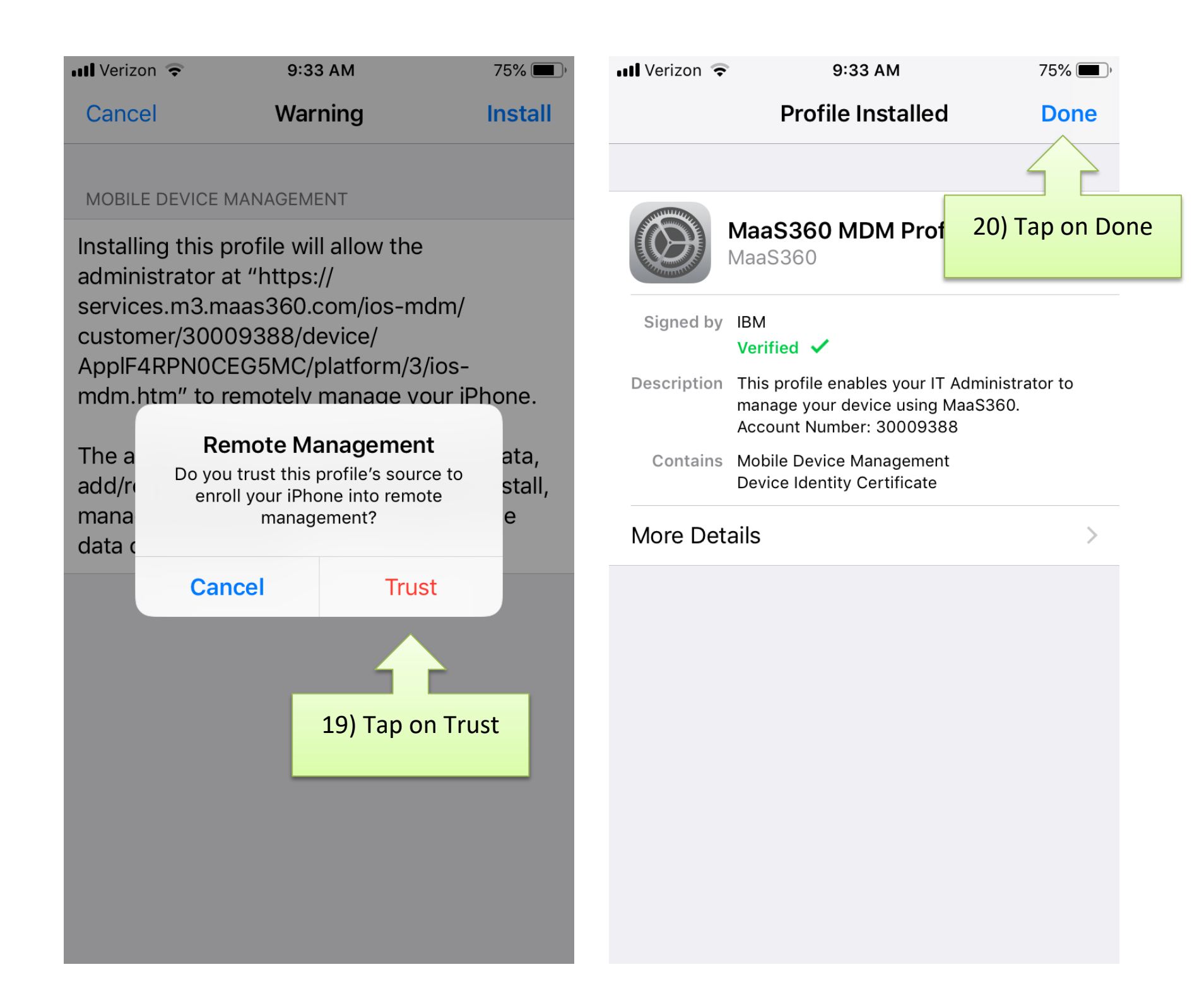

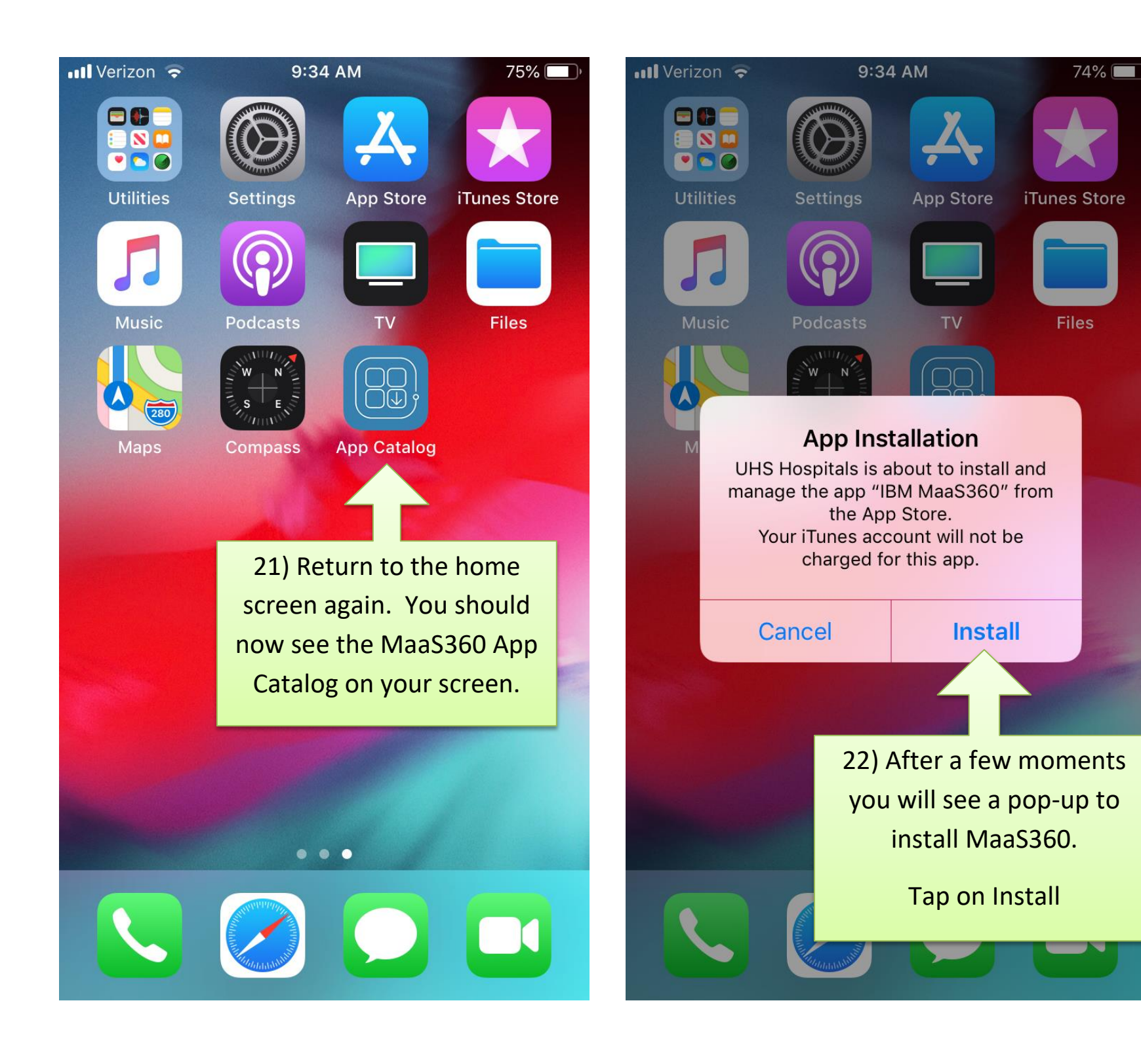

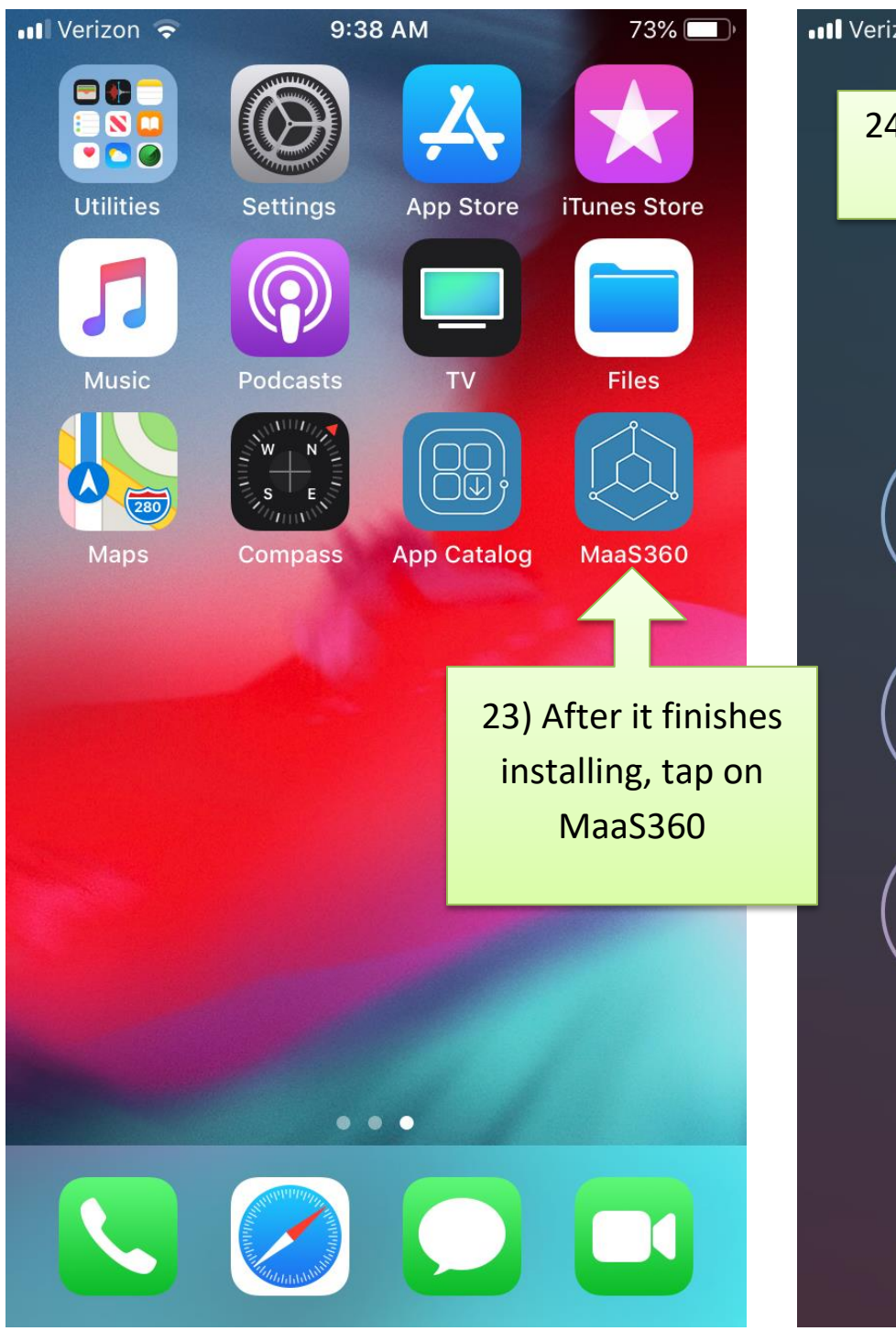

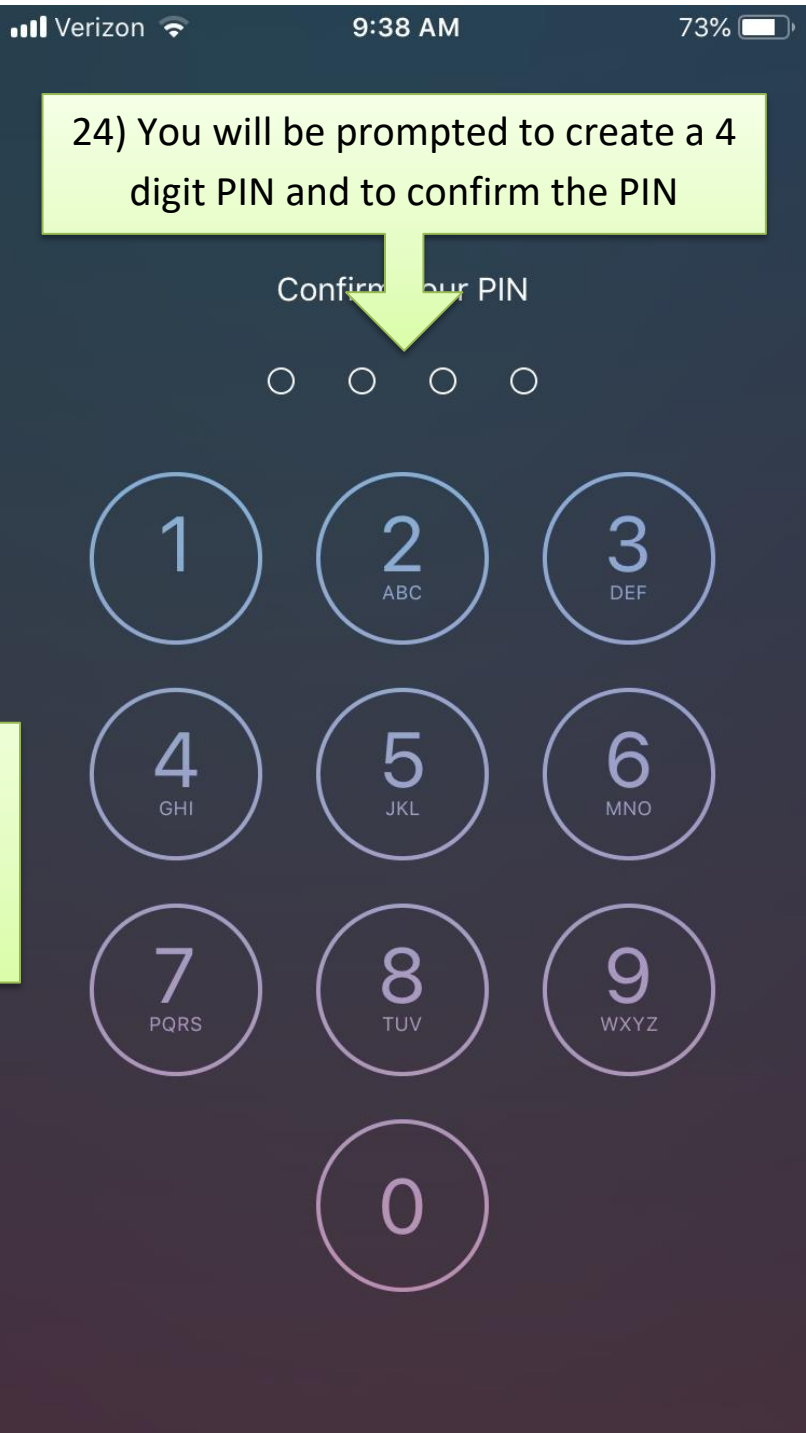

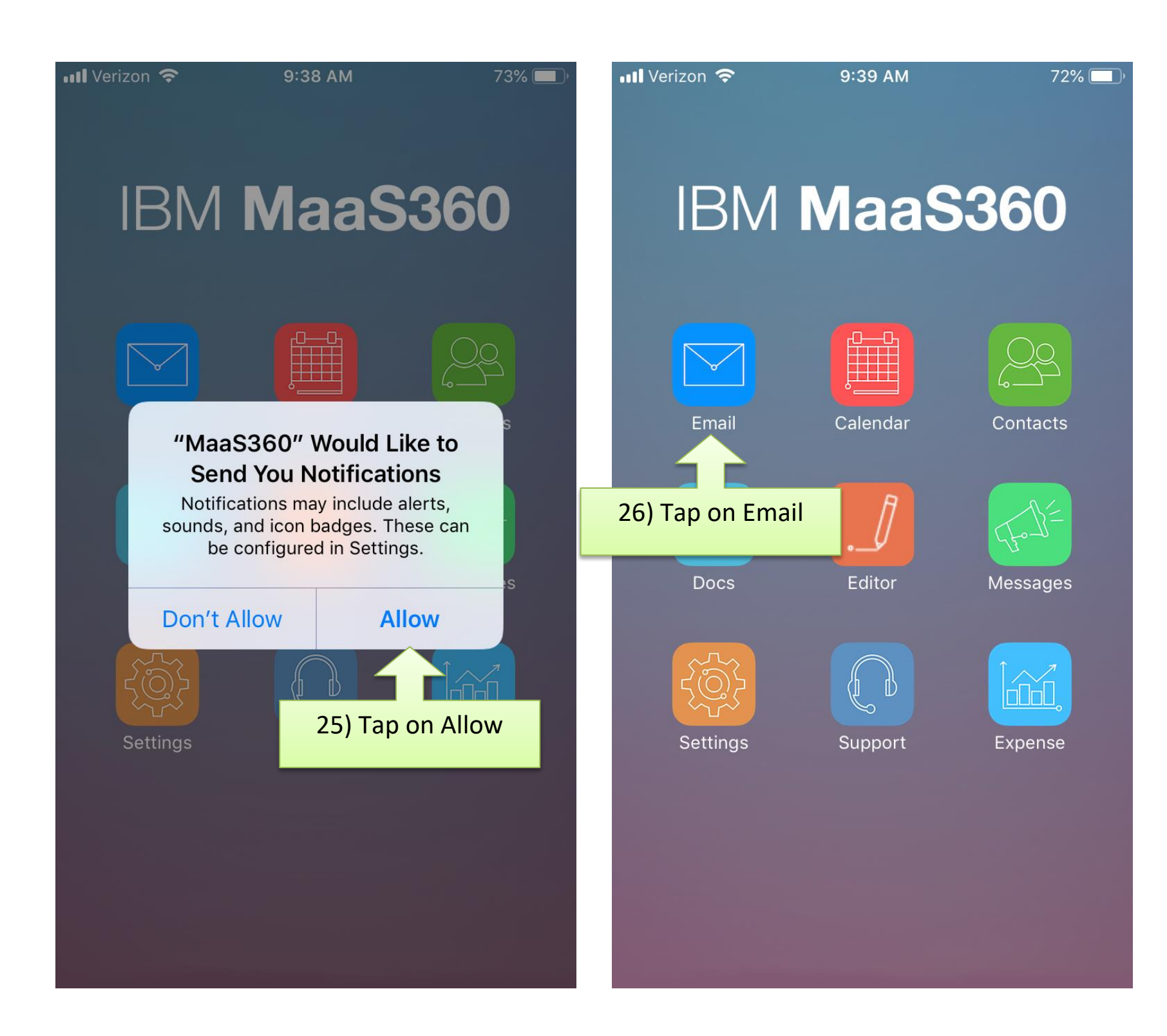

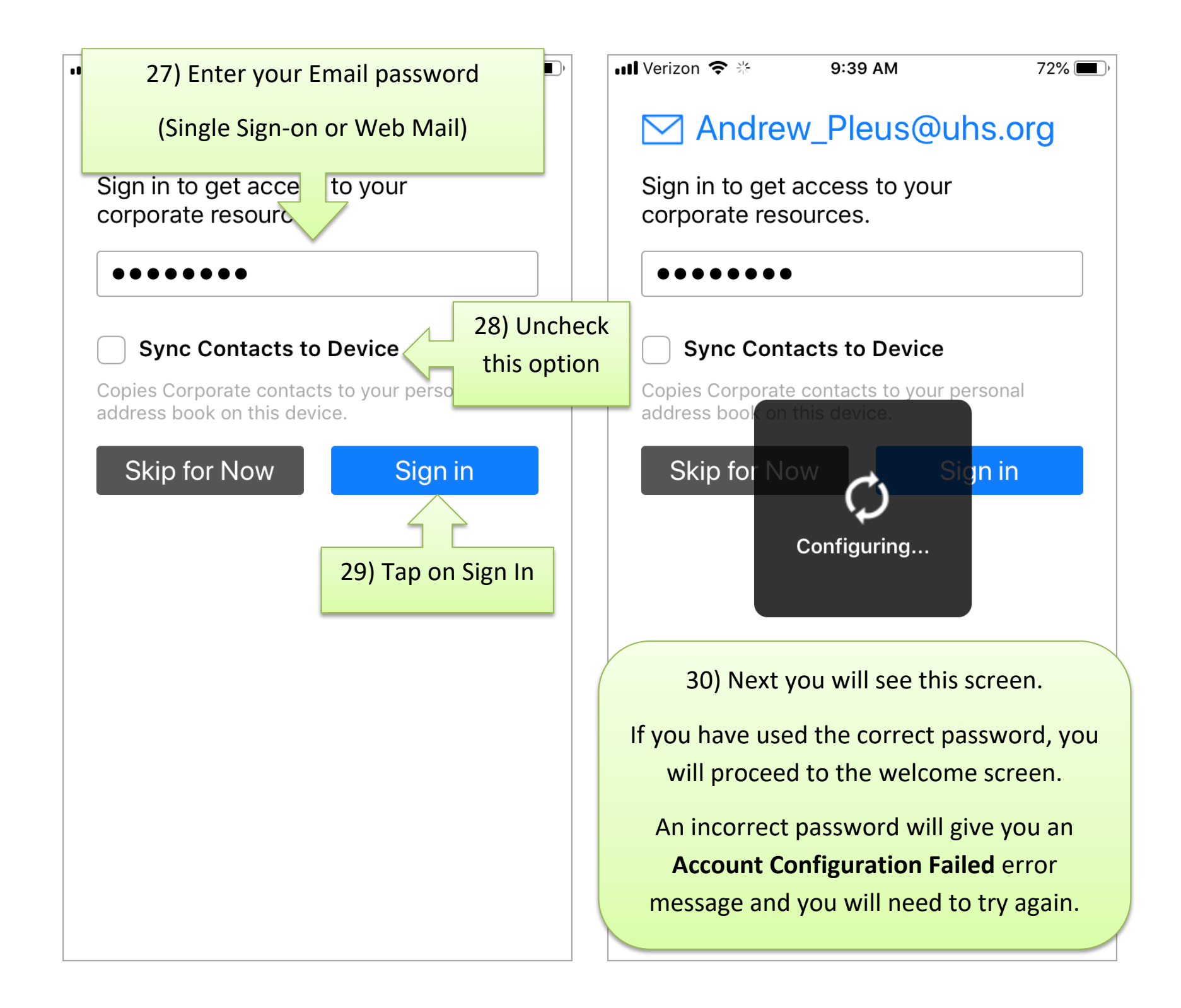

 $72\%$ 

## Welcome

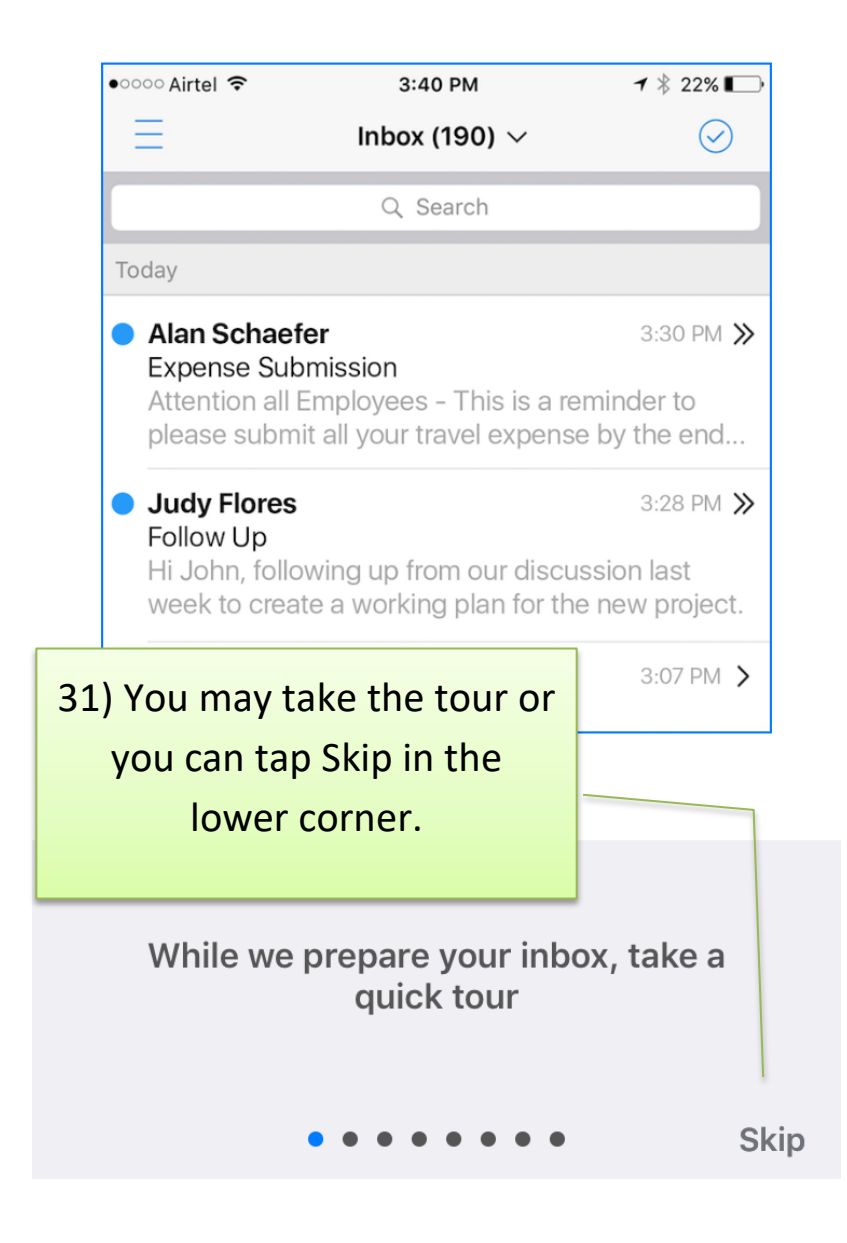

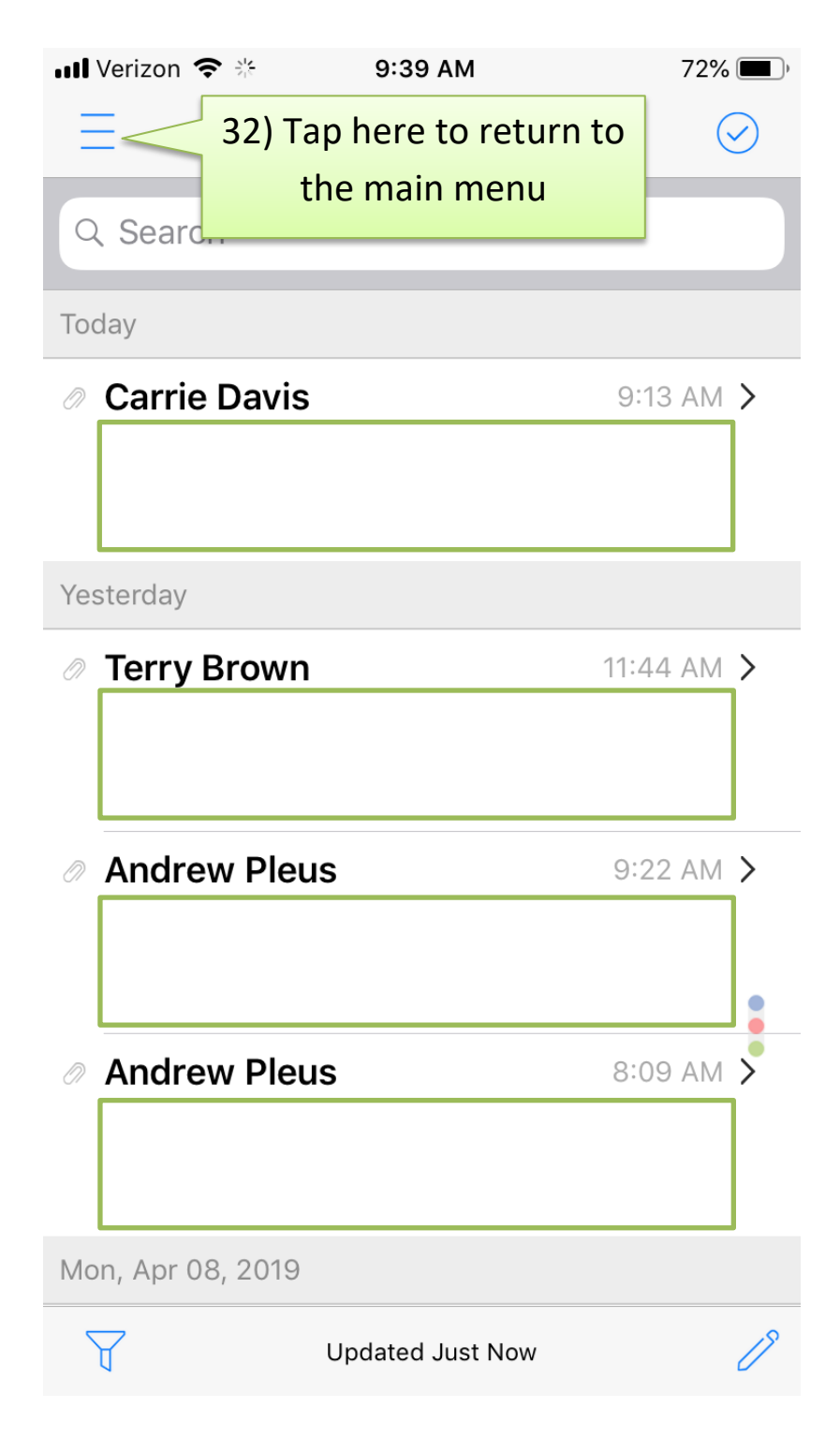

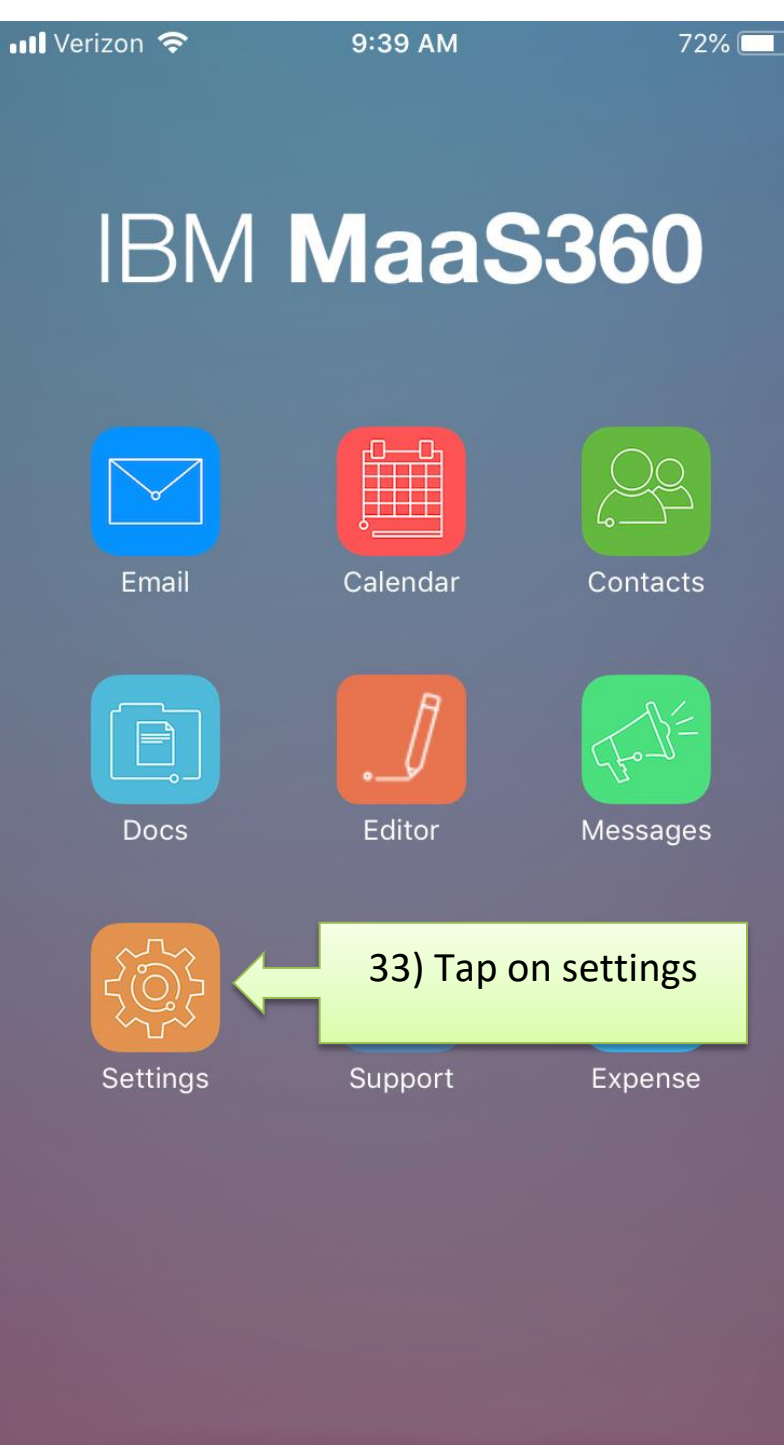

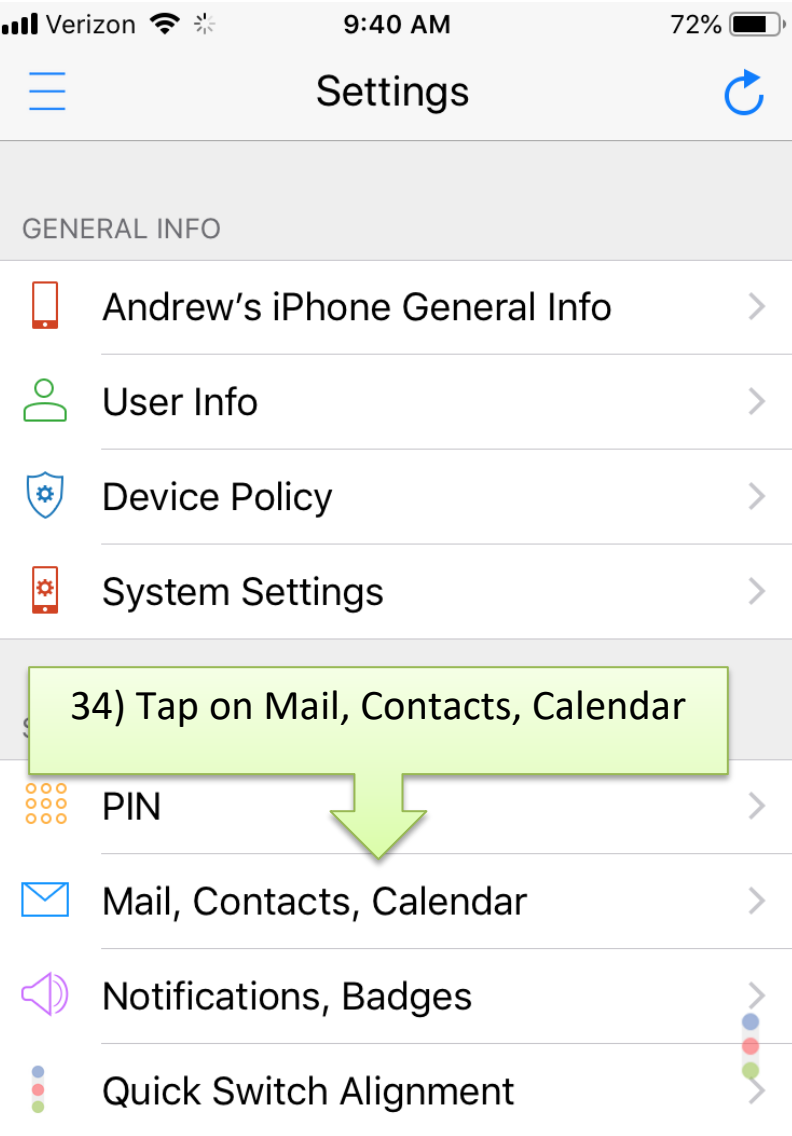

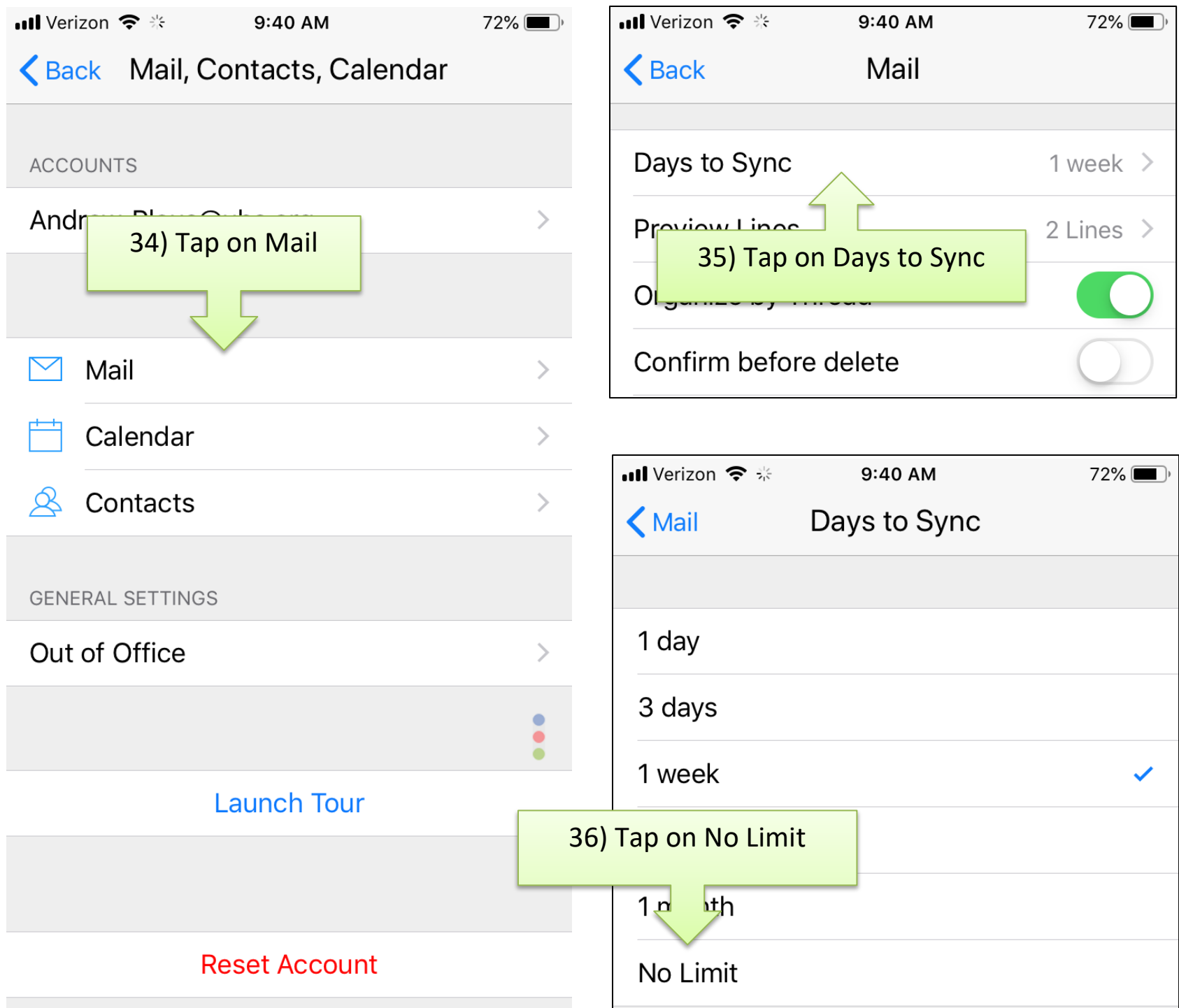

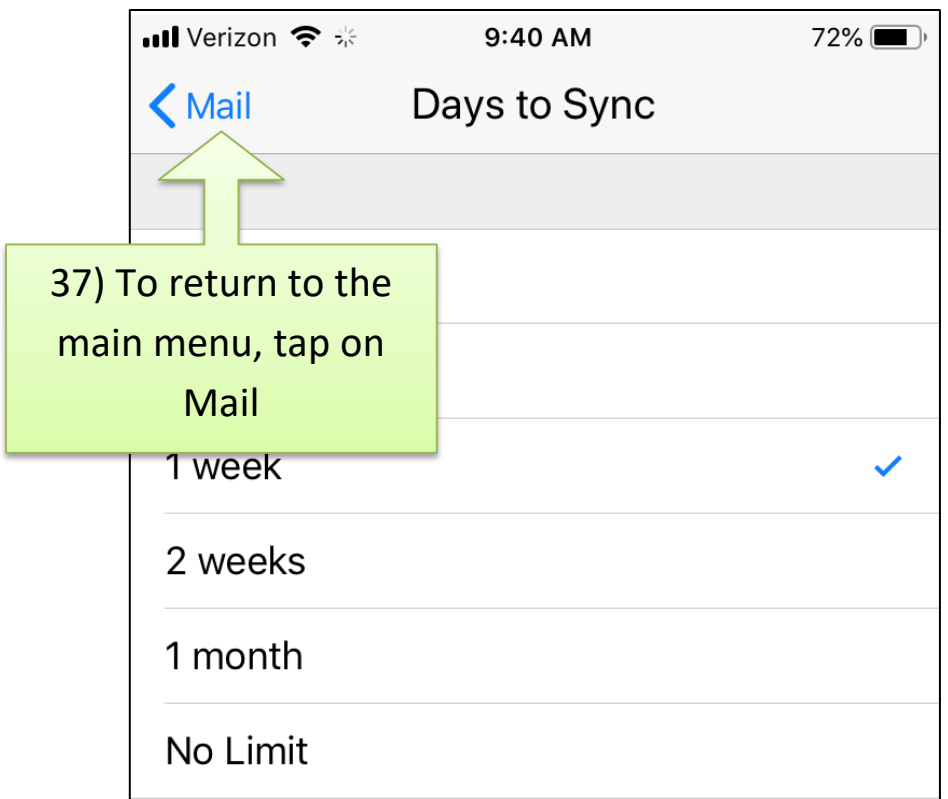

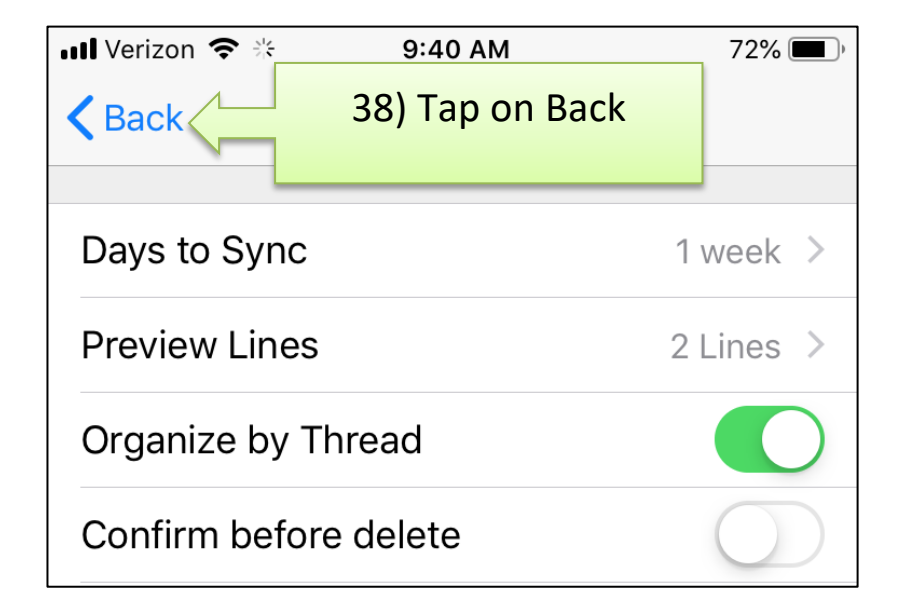

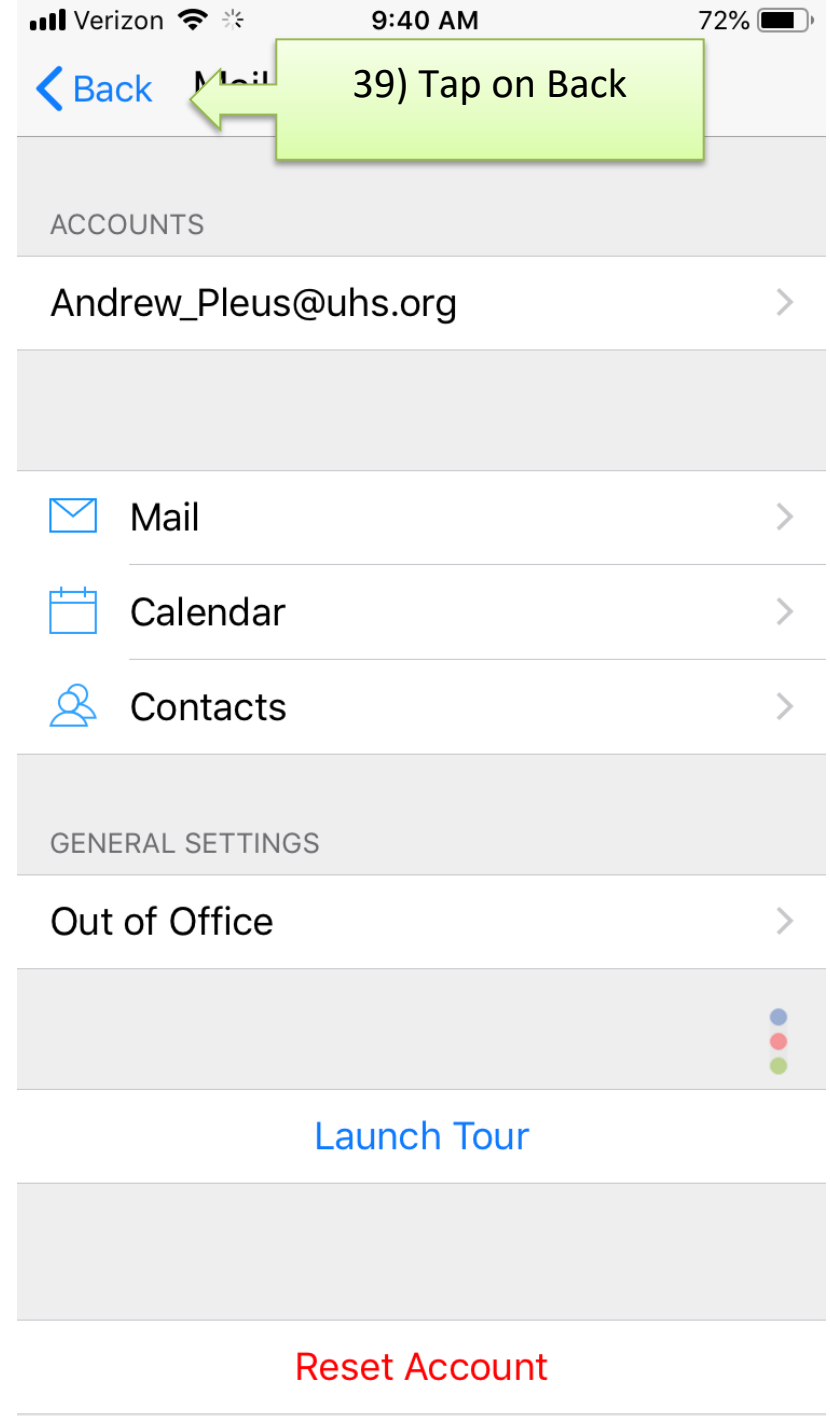

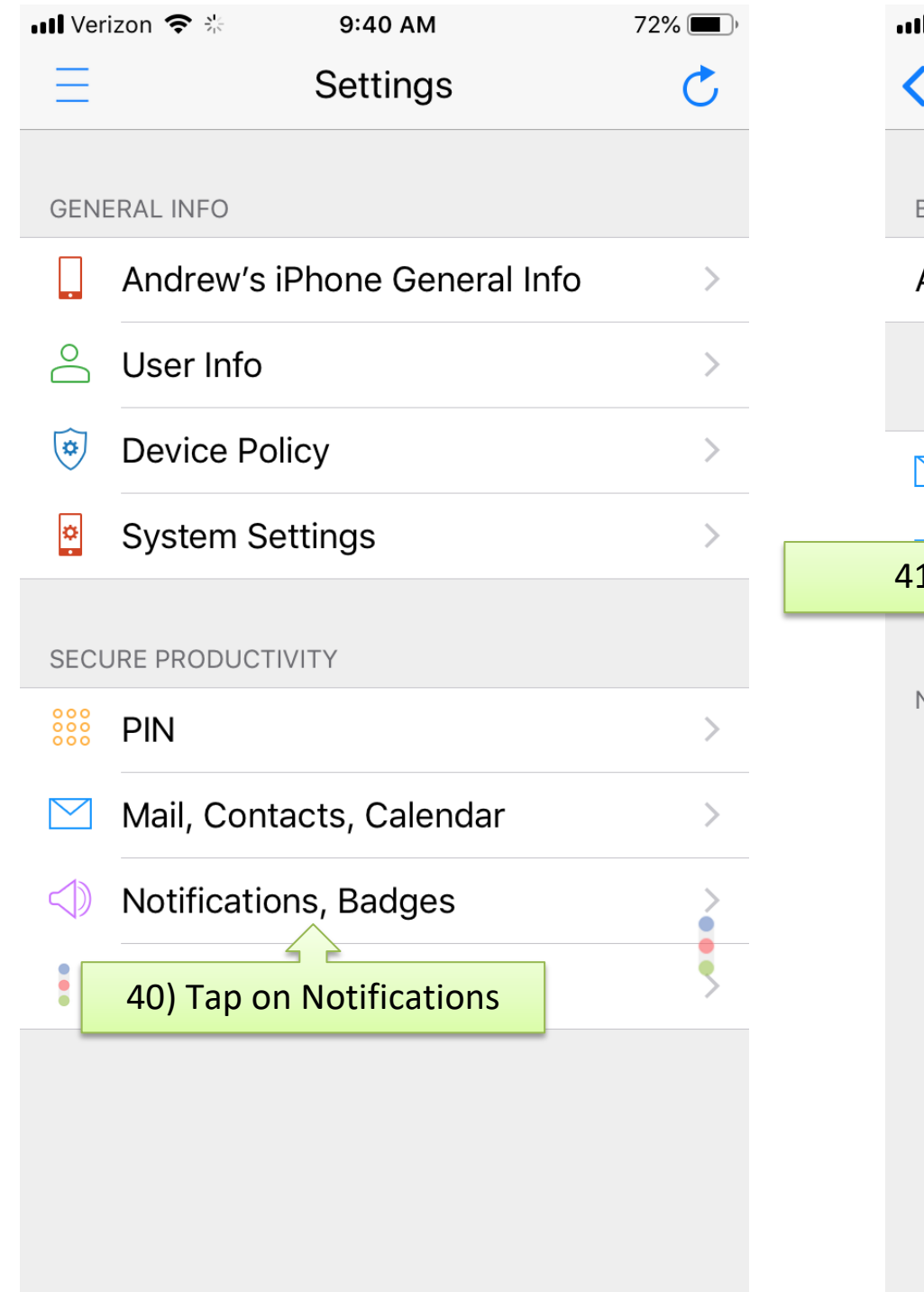

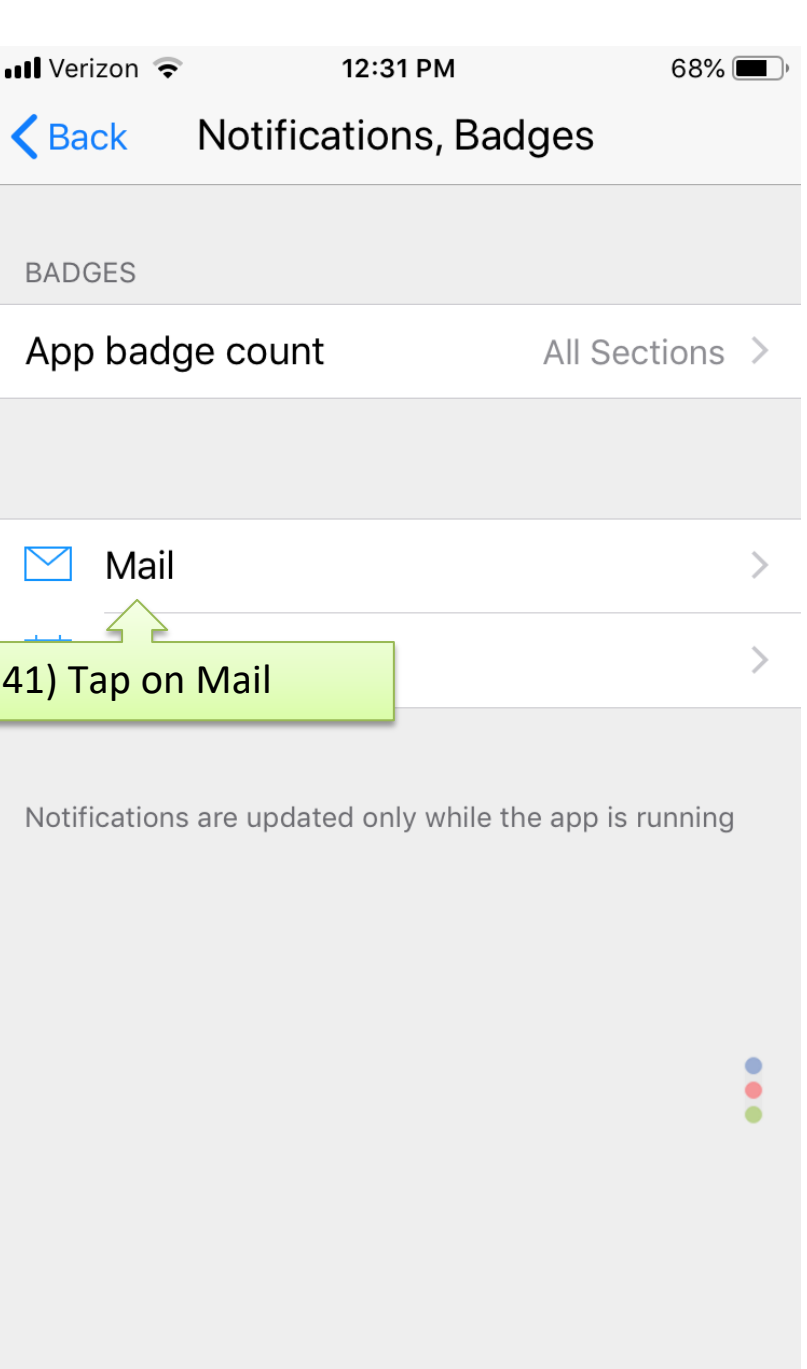

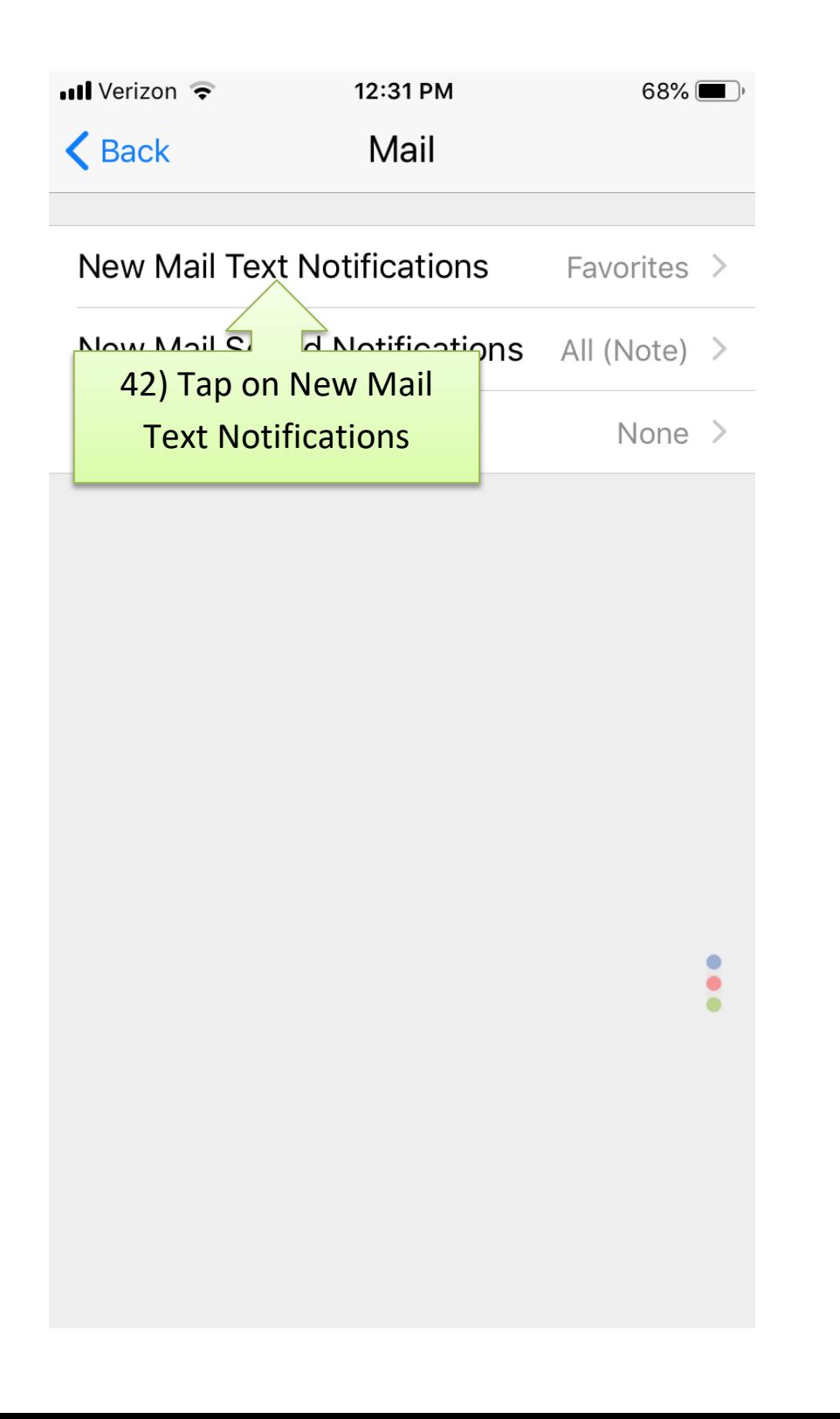

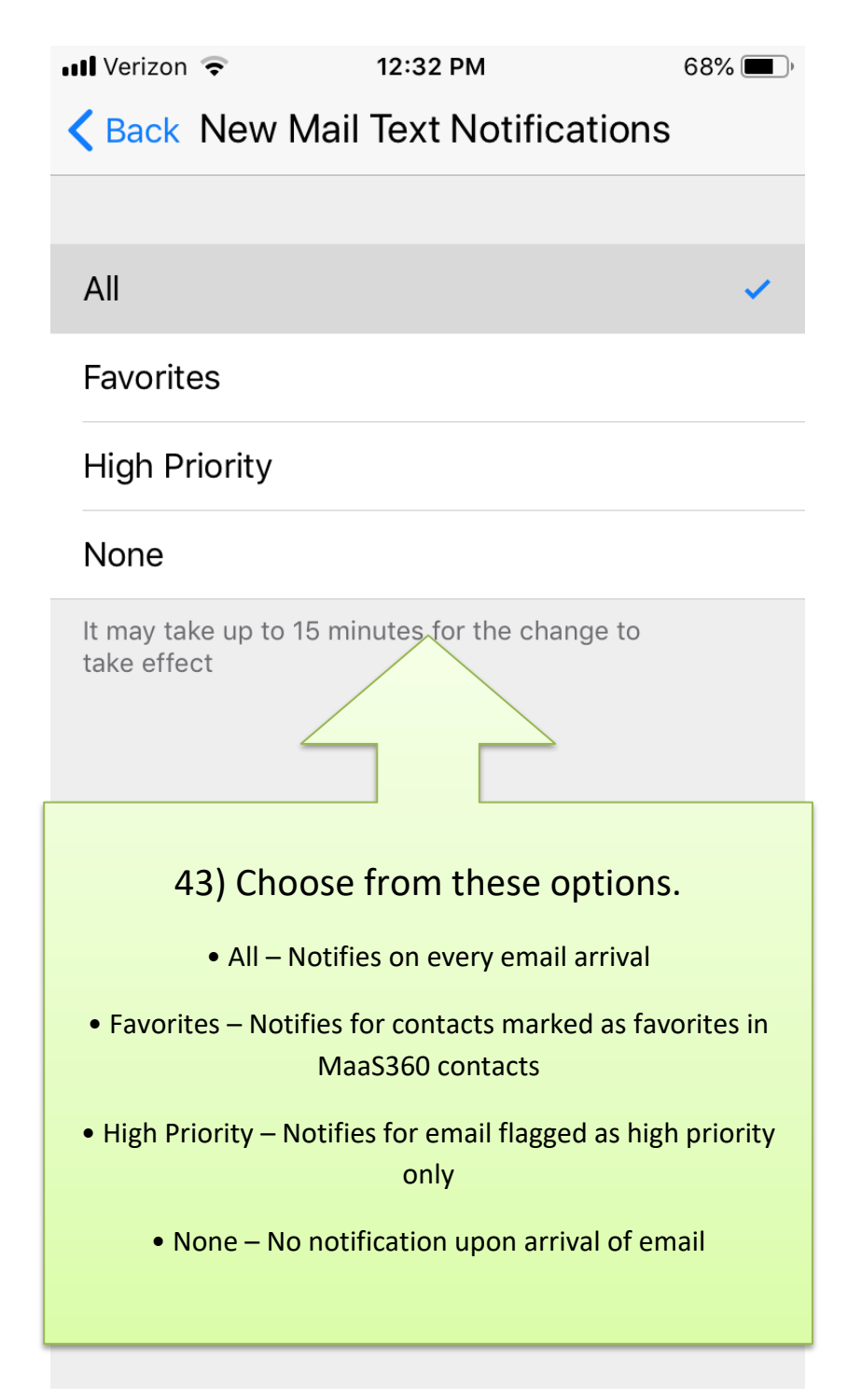

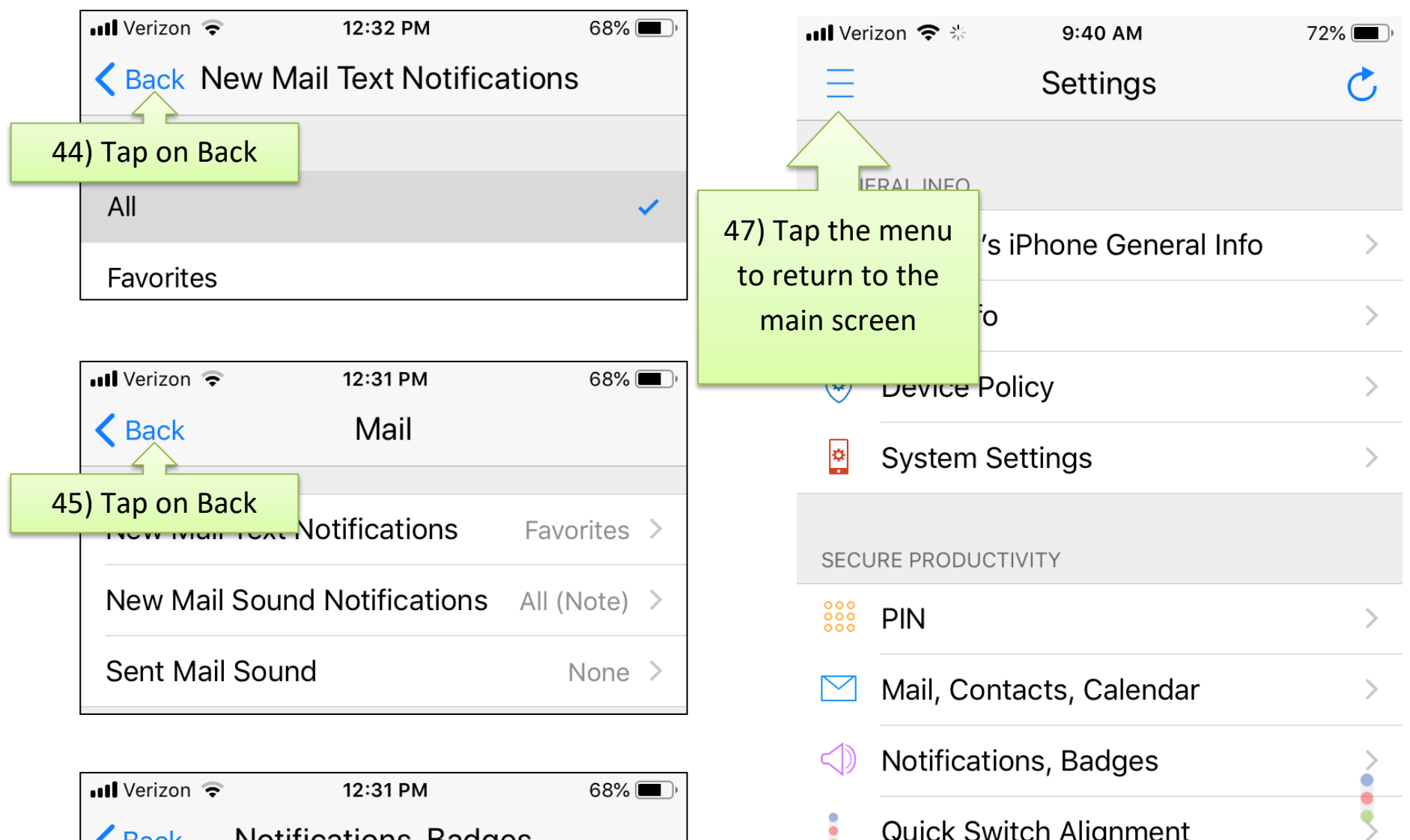

 $\ddot{\phantom{a}}$ 

Quick Switch Alignment

Notifications, Badges  $\bigwedge$  Back 46) Tap on Back App badge count All Sections  $\,$   $\geq$ 

## ull Verizon  $\hat{P}$

9:39 AM

 $72\%$ 

# **IBM MaaS360**

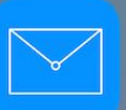

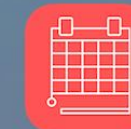

Email

Calendar

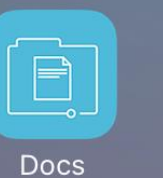

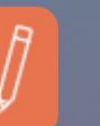

Editor

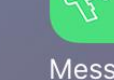

Messages

Contacts

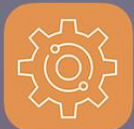

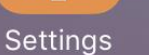

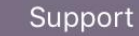

Expense

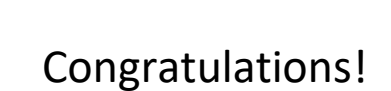

You have successfully installed the MaaS360 app and updated sync and notification settings.